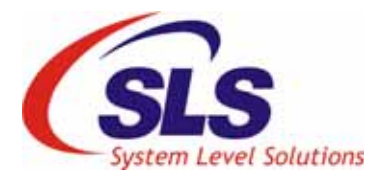

# **Verifying and Debugging a Traffic Light Controller System**

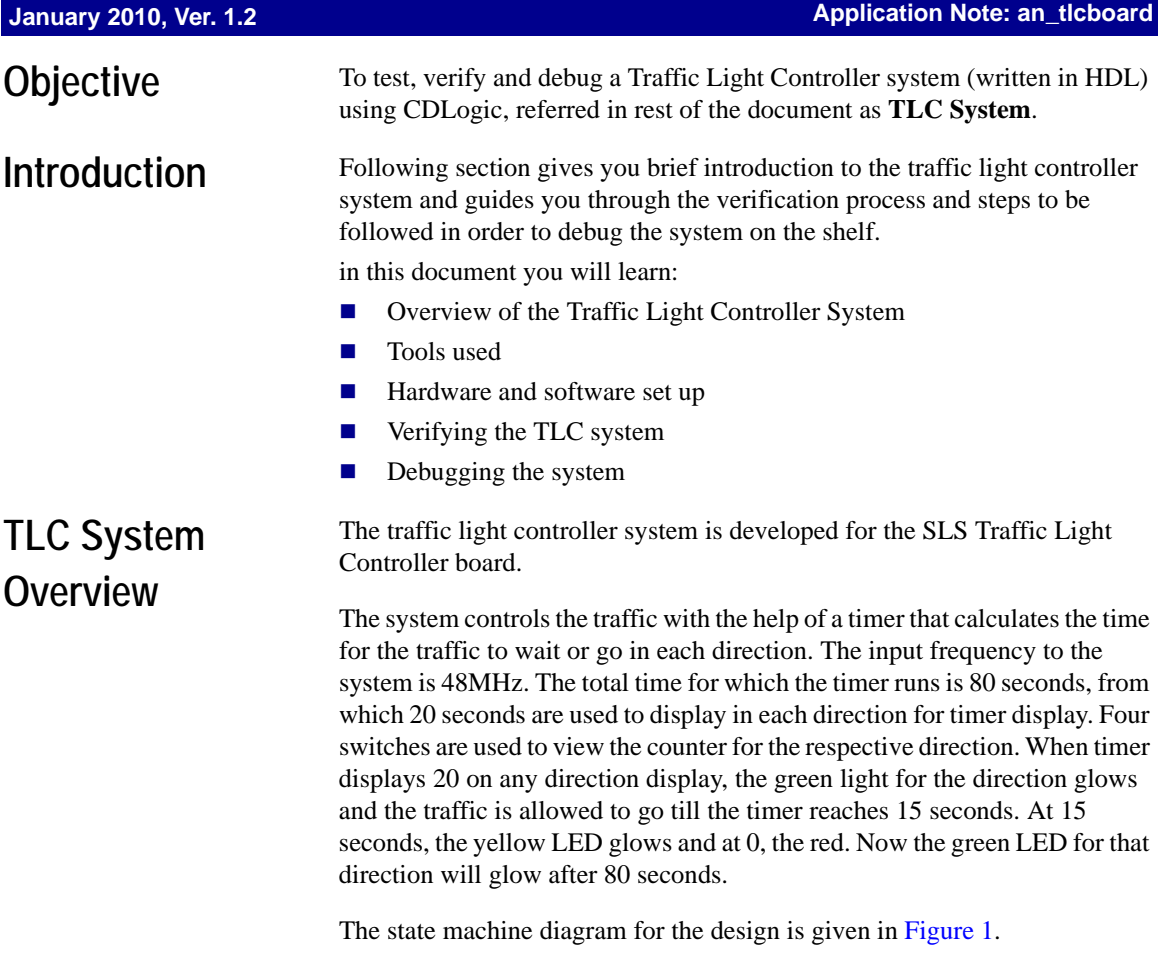

1

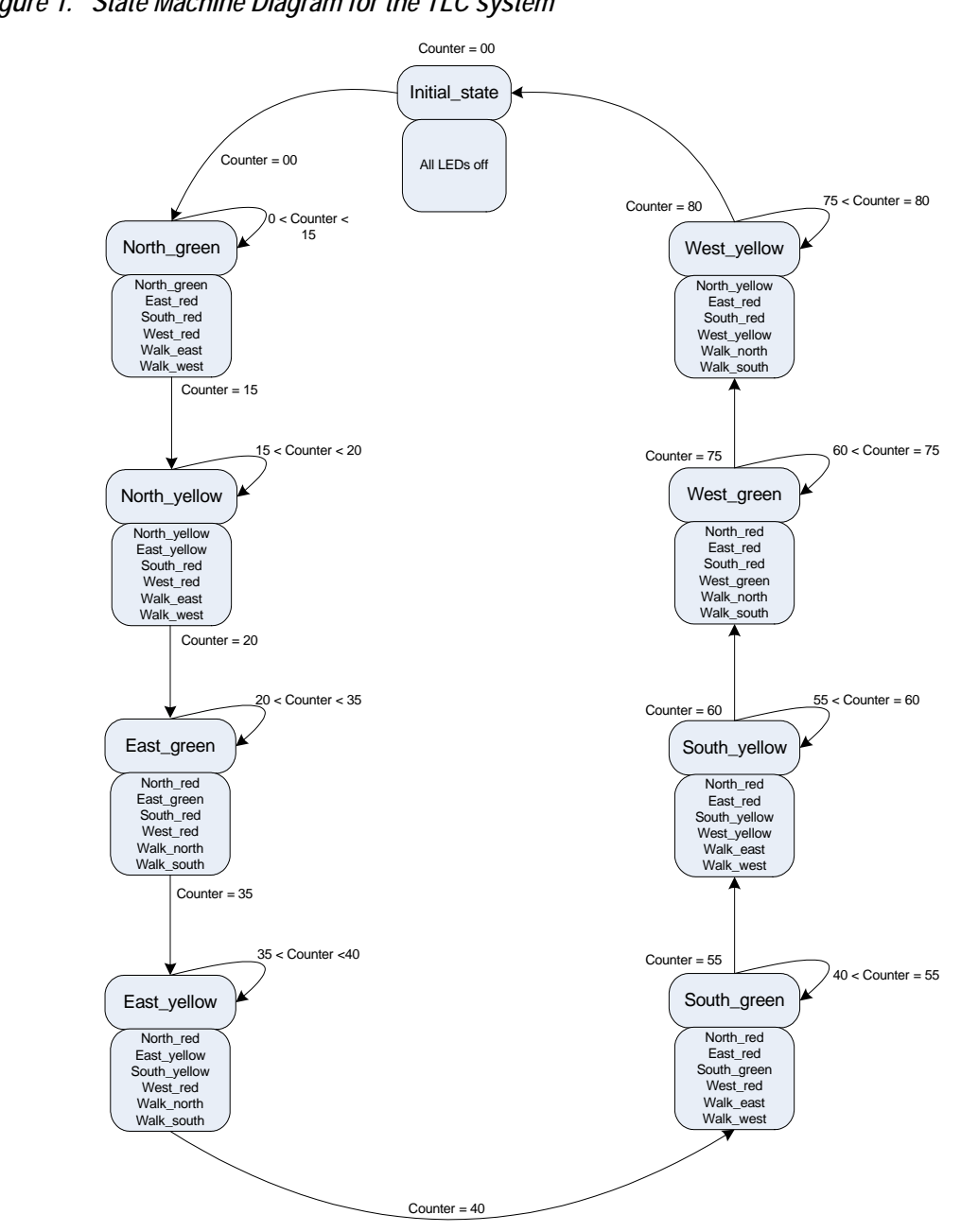

<span id="page-1-0"></span>*Figure 1. State Machine Diagram for the TLC system*

- Refer the *TrafficLightController.v* file for TLC System code, and **ref\_design** folder for Quartus II project in *<Traffic Light Controller Board Support Package Installation Path>***/TLC\_Reference\_Designs/app\_up3** folder.
- **RS** The two seven-segment displays on the board have shared data lines. Each of the segment is provided with an enable signal and depending on that the corresponding display takes the value on the data line.

The TLC code has error. In the next section, we will debug the code logic in the hardware using CDLogic.

**Tools Used** The application note uses following tools in order to create, test and debug the traffic light controller system.

■ SLS Traffic Light Controller Board

The SLS Traffic Light Controller is a SC Nova board that is developed specifically for implementing traffic light control state machines. [Figure 2](#page-2-0) shows the SLS Traffic Light Controller Board.

<span id="page-2-0"></span>*Figure 2. The SLS Traffic Light Controller Board*

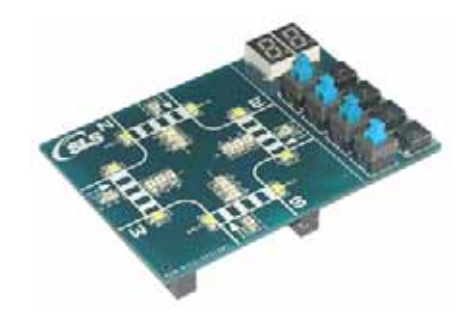

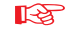

For information about Traffic Light Controller Board, refer to [http://www.slscorp.com/pages/sls\\_trafficlight\\_controller.php.](http://www.slscorp.com/pages/sls_trafficlight_controller.php)

■ CDLogic - The SLS Logic Analyzer

CDLogic is a system-level debugging tool that captures and displays the signals in any digital circuit. The CDLogic is controlled with easy to use software that supports Windows. [Figure 3](#page-3-0) shows the SLS CDLogic, Logic Analyzer.

3

#### <span id="page-3-0"></span>*Figure 3. CDLogic - The SLS Logic Analyzer*

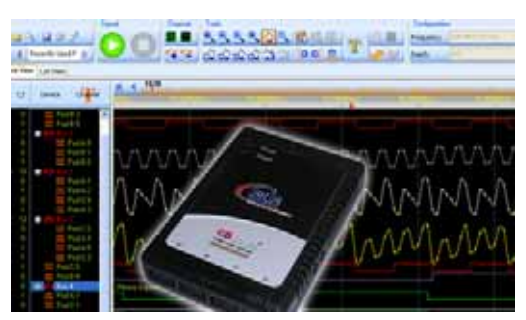

For more information about CDLogic refer to **Red** [http://www.slscorp.com/pages/cdlogicsls.php.](http://www.slscorp.com/pages/cdlogicsls.php)

**UP3** Education Kit

The UP3 Education kit provides a solution for prototyping and rapid development of the products. The board has a Altera Cyclone FPGA. [Figure 4](#page-3-1) shows the UP3 Education cum development board.

<span id="page-3-1"></span>*Figure 4. The SLS UP3 Board*

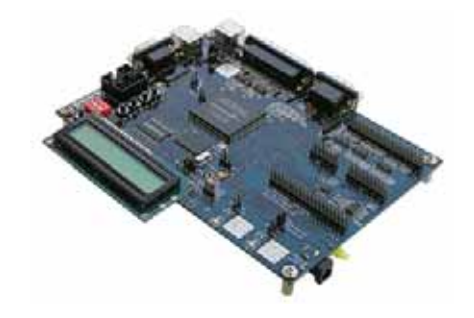

**RS** [For more information about UP3 educational development board, refer to](http://www.slscorp.com/pages/sls_trafficlight_controller.php)  [http://www.slscorp.com/pages/esdksls.php.](http://www.slscorp.com/pages/esdksls.php)

# **Verification Set up**

The section below explain the hardware and software set up for verification of the Traffic Light Controller system on the hardware.

### **Hardware Set up**

We have used the UP3 board to verify the functionality of our Traffic Light Controller system. We will bring out the signals to debug on the expansion headers of the UP3 board and will use it for debugging. The [Figure 5](#page-4-0) below shows the overview of the hardware set up.

<span id="page-4-0"></span>*Figure 5. Hardware Set up Overview*

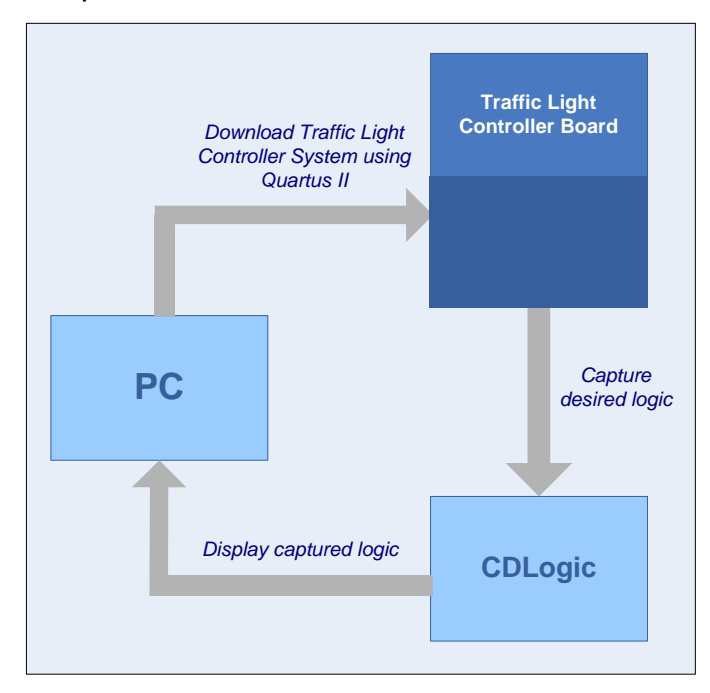

Please follow the steps mentioned below to set up the hardware for debugging the Traffic Light Controller System using UP3 and CDLogic.

**1.** Connect the traffic light controller board with the expansion headers on the UP3 board as shown in [Figure 6.](#page-5-0)

<span id="page-5-0"></span>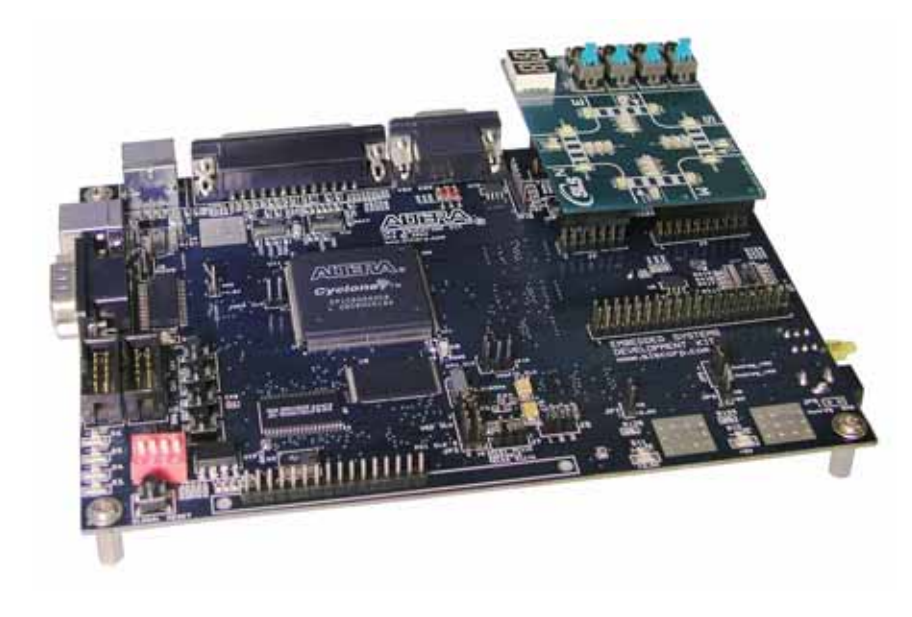

*Figure 6. Connection of Traffic Light Controller Board with UP3 Board*

- **2.** Connect the CDLogic cable assembly to the POD terminals on the CDLogic hardware. We require maximum 18 channels to debug; therefore, we shall connect only 3 PoD terminals.
- **3.** As per the pin assignments on the expansion header, connect the following signals to CDLogic channels.
	- **•** Seg\_Data [6:0]: Data displayed on seven segment display
	- **•** En\_Disp [1:0]: Seven segment display selection signals
	- Pb\_north: Push button switch for north
	- Pb\_east: Push button switch for east
	- Pb\_south: Push button switch for south
	- Pb\_west: Push button switch for west
	- **•** Disp\_1\_Data [7:0]: Internal counter signals
	- **•** reset\_n: Reset signal

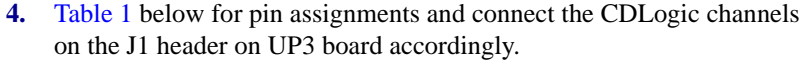

<span id="page-6-0"></span>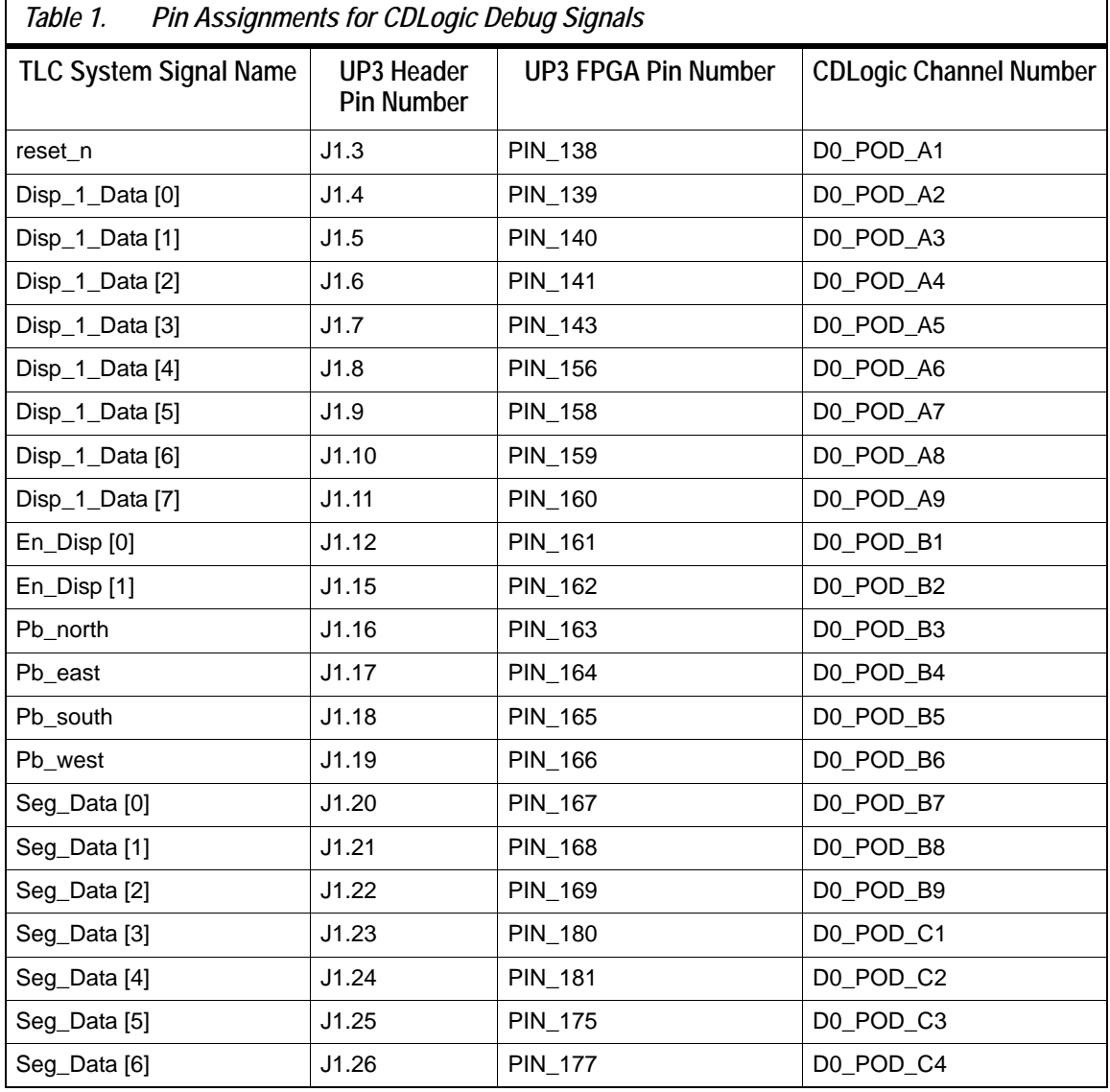

 $\mathbb{R}$ 

Make sure that you have connected proper ground channels.

Now, we have completed the hardware set up and we will now set up the CDLogic software for test.

#### **Software Set up**

Please follow the steps mentioned below for setting up the CDLogic software to debug this application.

- **1.** Open **CDLogic** software.
- **2.** We will rename the channels as per the connections in the [Table 1](#page-6-0). Refer to the **setup.smp** file provided for the software set up. We can hide the remaining unused channels to get a proper set up.
- **3.** Select **Edit->Channel->Hide** to hide the selected channels, alternatively you can hide the channel by pressing **Ctrl+h**. To view them back, select **Edit->Channel->Unhide channels** or press **Ctrl+A** to show all the channels. See [Figure 7.](#page-7-0)

<span id="page-7-0"></span>*Figure 7. setup.smp file*

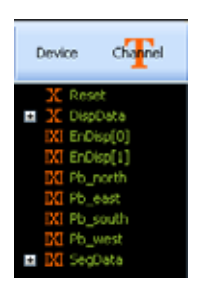

**4.** We need to capture at least 100 or 90 seconds of data (80 seconds for one timer cycle and other 20 or 10 seconds for viewing the next cycle beginning). If we set the sampling rate as **100 MHz** (default), then our memory **128Kbits** will get filled up in **0.128** seconds only. Therefore,

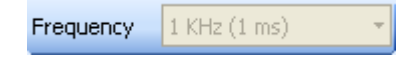

we shall set the sampling rate to **1KHz** so that we can capture the data for entire **128** seconds.

- **5.** Now set the **trigger** on channel **reset**.
- **6.** Define bus for **DispData[7:0]** and **SegData[6:0]**. Set the representation format for DispData as **Hexadecimal** and that for SegData as **Mnemonic**. Load the mnemonic file **svnseg.mne** to load the appropriate mnemonics.

This completes our CDLogic software set up and we are now all set to start the verification and debug.

# **Capture and Verify the data**

For verification, we will give different input conditions and observe the results.

### **Input Condition 1**

Capture the data after giving **reset** and without pressing any of the **direction switches** for 128 seconds. See *capture1.smp* file.

#### *Result*

Observe the **LED states** change on the snap on board while the capture is ongoing. The seven segment should display **00**. In the captured data, you will be able to see the reset pulse, while all other channels are blank.

### **Input Condition 2**

Capture the data for **128 seconds** after giving reset and pressing **North** push button switch simultaneously. Make sure that you release the **North** push button switch after leaving the reset switch. See *capture\_north.smp* file.

#### *Result*

Observe the **LED states** and the **timer** on the seven segment display on the snap on board while the capture is ongoing. Scroll and verify the counter and seven segment truth table. You will be able to see the counter data (starting from 14) and timer data (starting from 20) in sync. Verify the counter in hex and converted data in decimal visually.

## **Input Condition 3**

Capture the data for **128 seconds** after giving the reset and pressing **East** push button switch simultaneously. Make sure that you release the **East** push button switch after leaving the reset switch. See *capture\_east.smp* file.

### *Result*

Observe the **LED states** and the **timer** on the seven segment display on the snap on board while the capture is ongoing. Scroll and verify the counter and seven segment truth table. You will be able to see the counter data (starting from 50) and timer data (starting fro 80) in sync. Verify the counter in hex and converted data in decimal visually.

### **Input Condition 4**

Capture the data for **128 seconds** after giving the reset and pressing **South** push button switch simultaneously. Make sure that you release the **South** push button switch after leaving the reset switch. See *capture\_south.smp* file.

#### *Result*

Observe the **LED states** and the **timer** on the seven segment display on the snap on board while the capture is ongoing. Scroll and verify the counter and seven segment truth table. You will be able to see the counter data (starting from 3C) and timer data (starting fro 60) in sync. Verify the counter in hex and converted data in decimal visually.

### **Input Condition 5**

Capture the data for **128 seconds** after giving the reset and pressing **West** push button switch simultaneously. Make sure that you release the **West** push button switch after leaving the reset switch. See *capture\_west.smp* file.

#### *Result*

Observe the LED states and the timer on the seven segment display on the snap on board while the capture is ongoing. Scroll and verify the counter and seven segment truth table. You will be able to see the counter data (starting from 28) and timer data (starting fro 40) in sync. Verify the counter in hex and converted data in decimal visually.

**Res** 

Rrefer *<Traffic Light Controller Board Support Package>*/ **TLC\_Reference\_Designs/app\_up3/cdlogic\_files** folder for captured file of all direction by CDLogic.

**Debug with CDLogic**

### **Example Problem 1**

During verification of the data for all the input conditions, we have observed that in all the three sample files, the sequence of display after 68 remains as 68, 65, 66, 66, 64, 63, 62. instead of 68, 67, 66, 65, 64, 63, 62 for all the direction switches i.e. in all the four files.

[Figure 8](#page-10-0) below shows the error in *capture\_east.smp* file.

<span id="page-10-0"></span>*Figure 8. Error display in capture\_east.smp file*

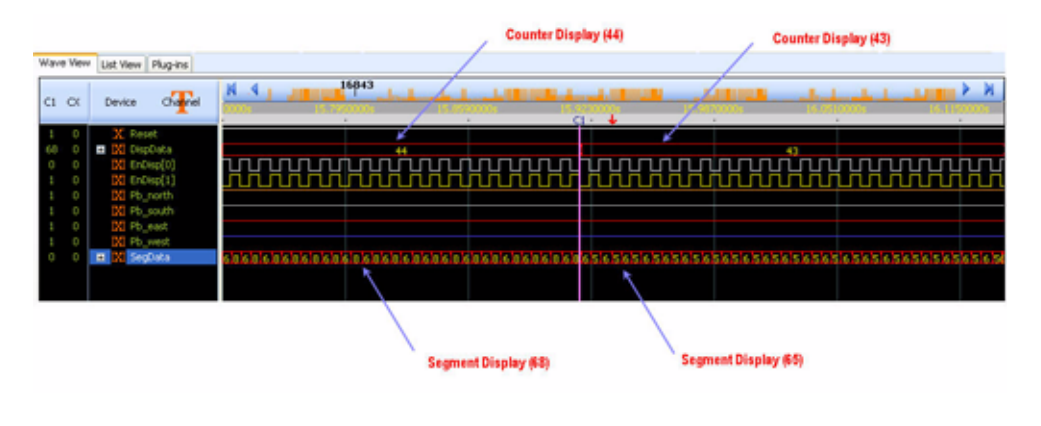

To debug the problem, perform following steps:

- **1.** Check the counter for the above mentioned values, whether it is changing values or not.
- **2.** If there is any error in the counter, means there is something wrong in the program logic.
- **3.** If the counter is alright, then there is some error in hex to decimal conversion look up table. Check the table for the specific values i.e. 67. and 65.

### **Example Problem 2**

Second problem, we have observed is that the counter and timer began from 40 instead of 60 for south whereas the counter and the timer began from 60 instead of 40 for west.

To debug this problem, follow the steps mentioned below:

**1.** The counter signal is made up of **Disp\_2\_Data** and respective **direction variables.** We will bring out the signals i.e. **Disp\_2\_Data** on counter channels and direction variables i.e. **North\_Add**, **East\_Add**, **South Add** and **West Add** (one by one) on additional 8 channels and name them as **DirData**. See *North\_Add.smp* file. The [Figure 9](#page-11-0) below shows the set up.

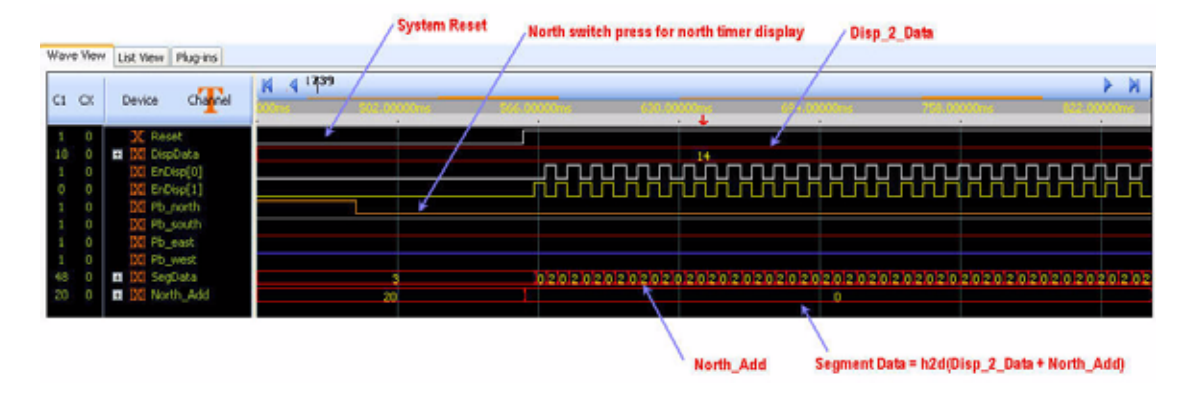

<span id="page-11-0"></span>*Figure 9. Debug set up in CDLogic (showing North\_Add.smp)*

- **2.** From the **Quartus II project**, make the changes accordingly in the code so that we get those channels on **J1** expansion header and **connect** the CDLogic cable assembly at respective pin.
- **3.** Assign **North\_Add** signals and capture the data by pressing the **north push button switch**. Record the signal changes at every 20 seconds.
- **4.** Similarly repeat the steps 2 and 3 for **East\_Add**, **South\_Add** and **West\_Add**. See files *North\_Add.smp*, *East\_Add.smp*, *South\_Add.smp* and *West\_Add.smp.*
- **5.** The recorded data is listed in the [Table 2](#page-11-1) below:

<span id="page-11-1"></span>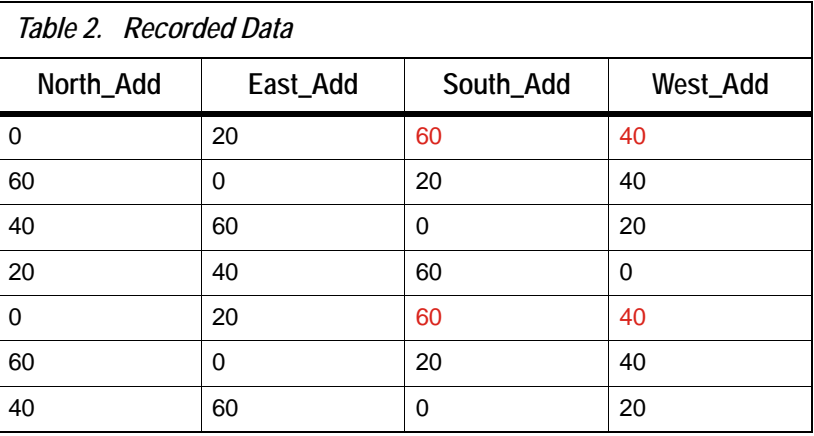

The time difference should remain **'20'** horizontally and vertically. The places where the rule is violated are marked in **Red** color. Now you can go through the code and spot the error at once.

Refer *TrafficLightController\_modified.v* file for errors corrected at *<Traffic Light Controller Board Support Package Installation Path>***/ TLC\_Reference\_Designs/app\_up3/hdl** folder.

**Conclusion** Using CDLogic, it's easy to debug the Traffic Light Controller counter by viewing and re-viewing the display data without wasting time. Internal signals can be brought out any time for analyzing design logic. Measurement and error marking is now convenient with bookmarks and cursors in CDLogic software.

## **Further Information**

### **Revision History.**

 The CDLogic - The Logic Analyzer software is available at [http://www.slscorp.com/pages/demodownload.php.](http://www.slscorp.com/pages/demodownload.php)

 The documents and Quartus II projects for traffic light controller is available at [http://www.slscorp.com/pages/snap\\_on\\_board\\_packages.php.](http://www.slscorp.com/pages/snap_on_board_packages.php)

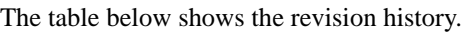

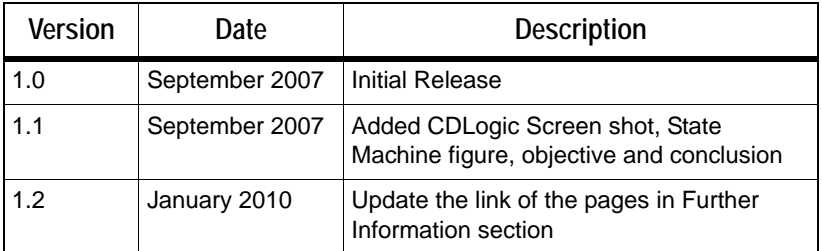

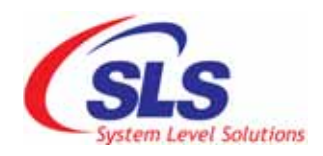

**System Level Solutions, Inc. (USA) 14100 Murphy Avenue San Martin, CA 95046 (408) 852 - 0067**

**<http://www.slscorp.com>**

Copyright©2010**,** System Level Solutions.All rights reserved. SLS, An Embedded systems company, the stylized SLS logo, specific device designations, and all other words and logos that are identified as trademarks and/or service marks are, unless noted otherwise, the trademarks and service marks of SLS in India and other countries. All other products or service names are the property of their respective holders. SLS products are protected under numerous U.S. and foreign patents and pending applications, mask working rights, and copyrights. SLS warrants performance of its semiconductor products to current specifications in accordance with SLS is standard warranty, but reserves the right to make changes to any products and services at any time without notice. SLS assumes no responsibility or liability arising out of the application or use of any information, products, or service described herein except as expressly agreed to in writing by SLS. SLS customers are advised to obtain the latest version of specifications before relying on any published information and before orders for products or services.

an\_tlcboard\_1.2